# **AYUDAS PARA BACHILLERATO, FORMACIÓN PROFESIONAL O ENSEÑANZAS ARTÍSTICAS CURSO 2020/2021 GUÍA DE TRAMITACIÓN DE SOLICITUDES WEB**

Ayudas para Estudios Postobligatorios Para alumnos de Bachillerato, Formación Profesional o Enseñanzas Artísticas en determinados centros

La aplicación "Becas y Ayudas al Estudio" permite al ciudadano consultar el estado de las solicitudes de la Convocatoria de Ayudas para el alumnado que curse enseñanzas de bachillerato, formación profesional o enseñanzas artísticas para el curso 2020/2021 y participar de forma directa en su tramitación registrando sus propios datos. En particular, en el presente curso académico puede:

- Consultar el estado de tramitación de su solicitud.
- En el periodo de Presentación de Solicitudes, cumplimentar directamente sus solicitudes

## **Antes de Comenzar…**

Asegúrese de que su equipo cumpla los siguientes requisitos mínimos:

- Navegador: Internet Explorer 8.0 o superior; Mozilla Firefox 3.x, Chrome 76
- Adobe Reader 8 o superior (puede descargarlo de forma gratuita en el sitio web de Adobe Systems, www.adobe.es)

Asegúrese de que la configuración de su navegador o los complementos que tenga instalados permitan la aparición de ventanas emergentes y la descarga de documentos procedentes del sitio web.

**Consulta de las solicitudes en las que usted figura como solicitante si es mayor de edad, o como padre, madre, tutor o representante legal del alumno si éste es menor de edad** 

Para entrar a la aplicación debe indicar su NIF/NIE correctamente y le será mostrada la lista de solicitudes en las figure como solicitante si el alumno es mayor de edad, o como padre, madre, tutor o representante legal si el alumno es menor de edad, si es que existe alguna.

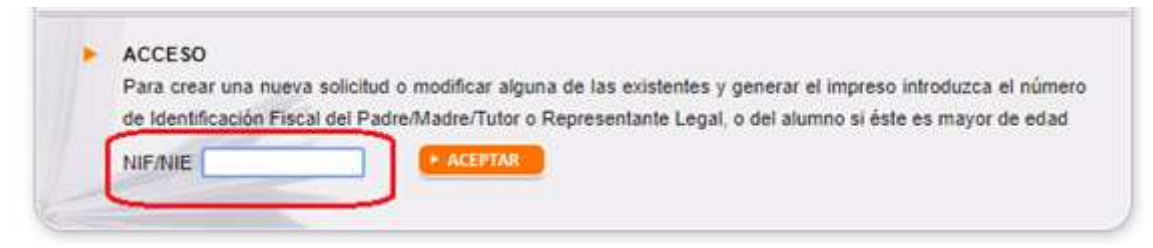

Dicha lista incluirá un número de solicitud, el nombre y apellidos de cada alumno, y el curso educativo en el que está actualmente matriculado.

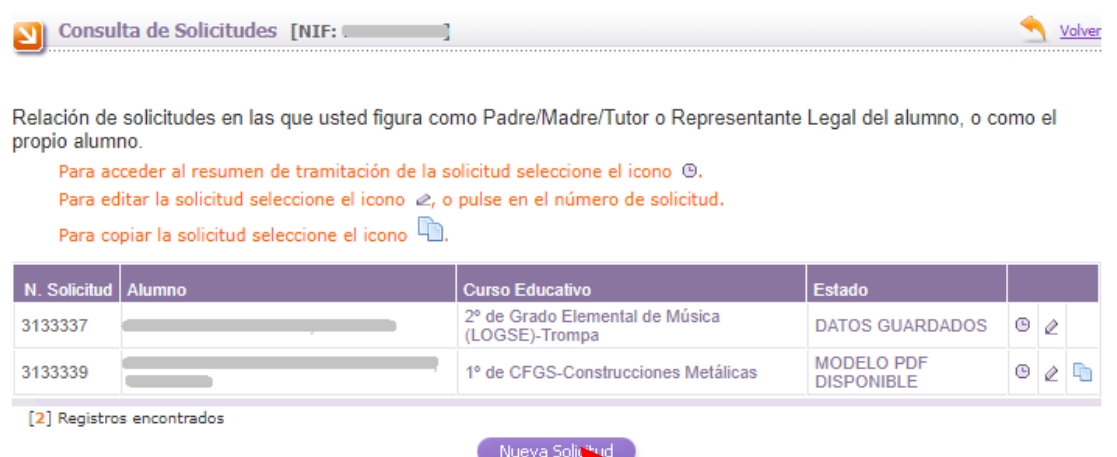

#### *Siempre podrá crear solicitudes para nuevos alumnos*.

Desde la propia lista, el icono "Resumen de Tramitación" <sup>le</sup> le permitirá ver la historia de tramitación de cada una de sus solicitudes. En el período de presentación de solicitudes podrá ver el estado en el que se encuentra cada una de sus solicitudes:

- DATOS GUARDADOS: Ha creado una nueva solicitud, pero aún no ha generado el impreso con los datos actualizados.
- SOLICITUD NO VÁLIDA: Se han detectado errores en su solicitud y deberá corregirlos o no podrá generar el impreso.
- MODELO PDF SOLICITADO: Los datos registrados son correctos y ha solicitado la emisión del impreso, pero aún no lo ha descargado.
- MODELO PDF DISPONIBLE: El modelo asociado a su solicitud está disponible y puede descargarlo e imprimirlo cuando desee.

**Acceso a los datos de cada solicitud** (disponible en el período de Presentación de Solicitudes)

Desde la lista de sus solicitudes, el icono "Editar" ≥ le permite acceder a los datos de cada solicitud. Para ello deberá indicar los diez últimos dígitos de la cuenta bancaria y la fecha de nacimiento del alumno:

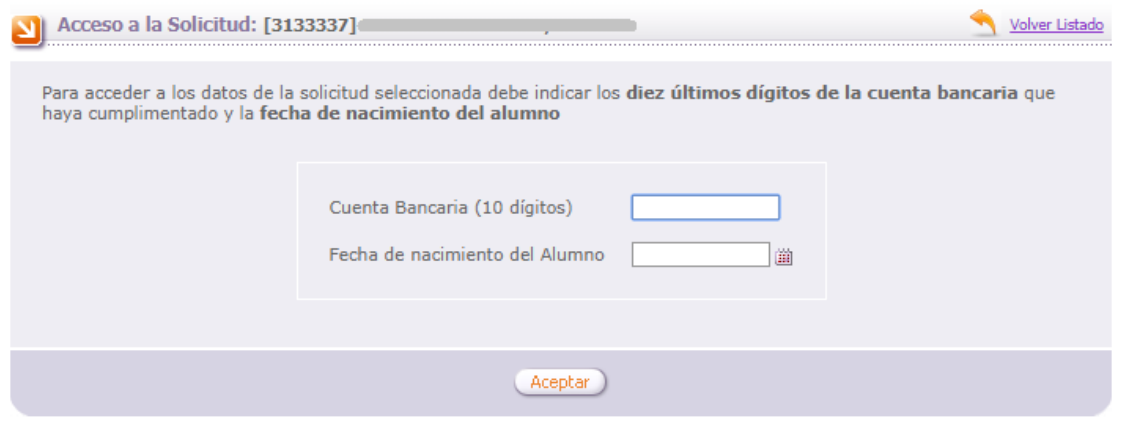

También puede duplicar una solicitud que ya tenga grabada. Esto es muy útil en el caso de que tenga grabada una solicitud y desee generar otra para un hermano. Para ello debe pinchar en el icono "Copiar solicitud" $\Box$ . Recuerde modificar todos los datos que sean necesarios.

### **Grabación de datos** (disponible en el período de Presentación de Solicitudes)

La información del formulario de grabación está distribuida en diferentes apartados que deberá cumplimentar correctamente, **asegurándose de pulsar el botón "Grabar"** en cada uno de ellos. El sistema le mostrará una serie de mensajes de aviso si alguno de los datos introducidos no es válido, y **no podrá generar el documento mientras existan errores de grabación**.

### **1. DATOS PERSONALES**

Pantalla de datos personales de una solicitud nueva:

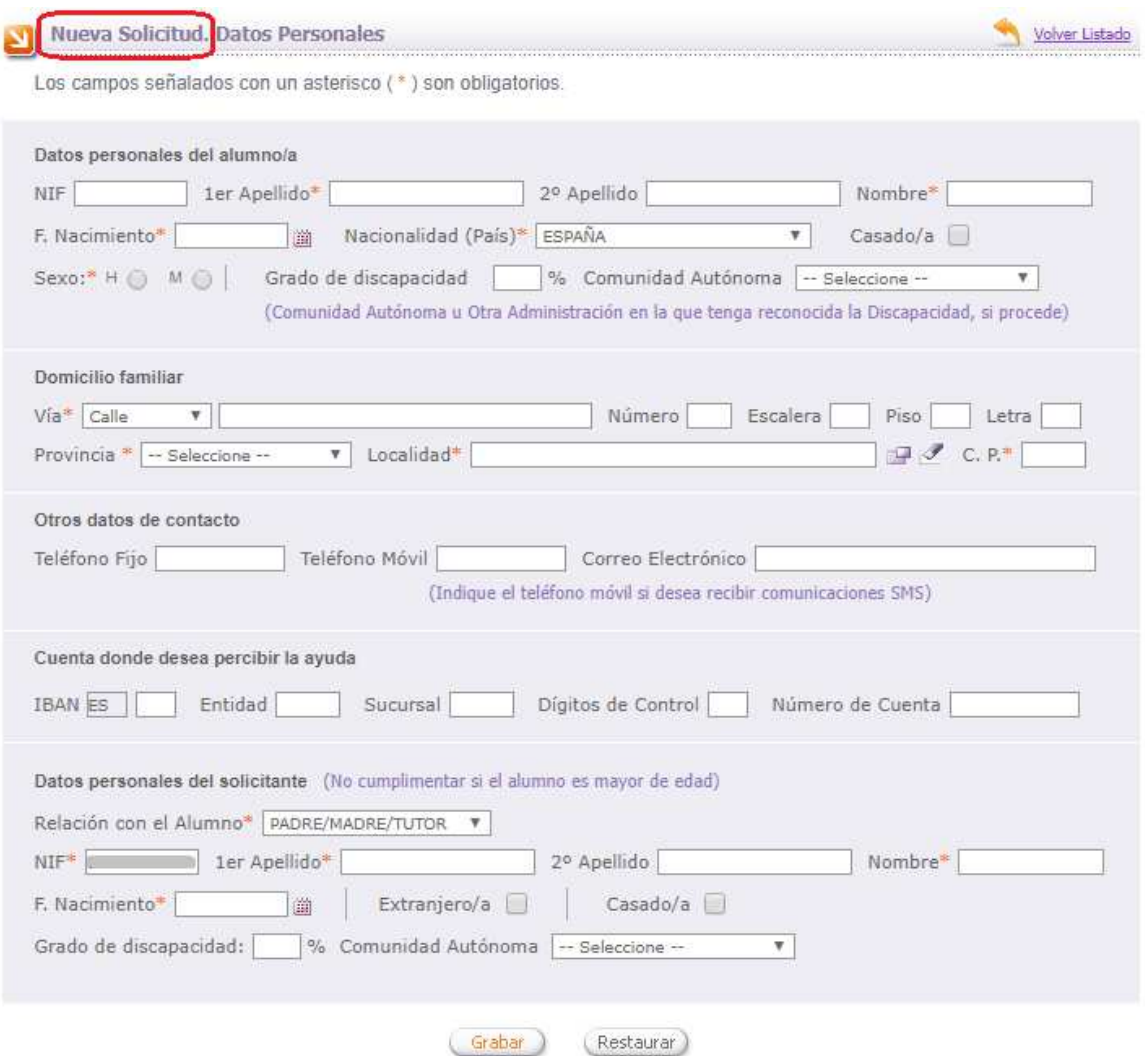

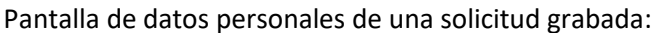

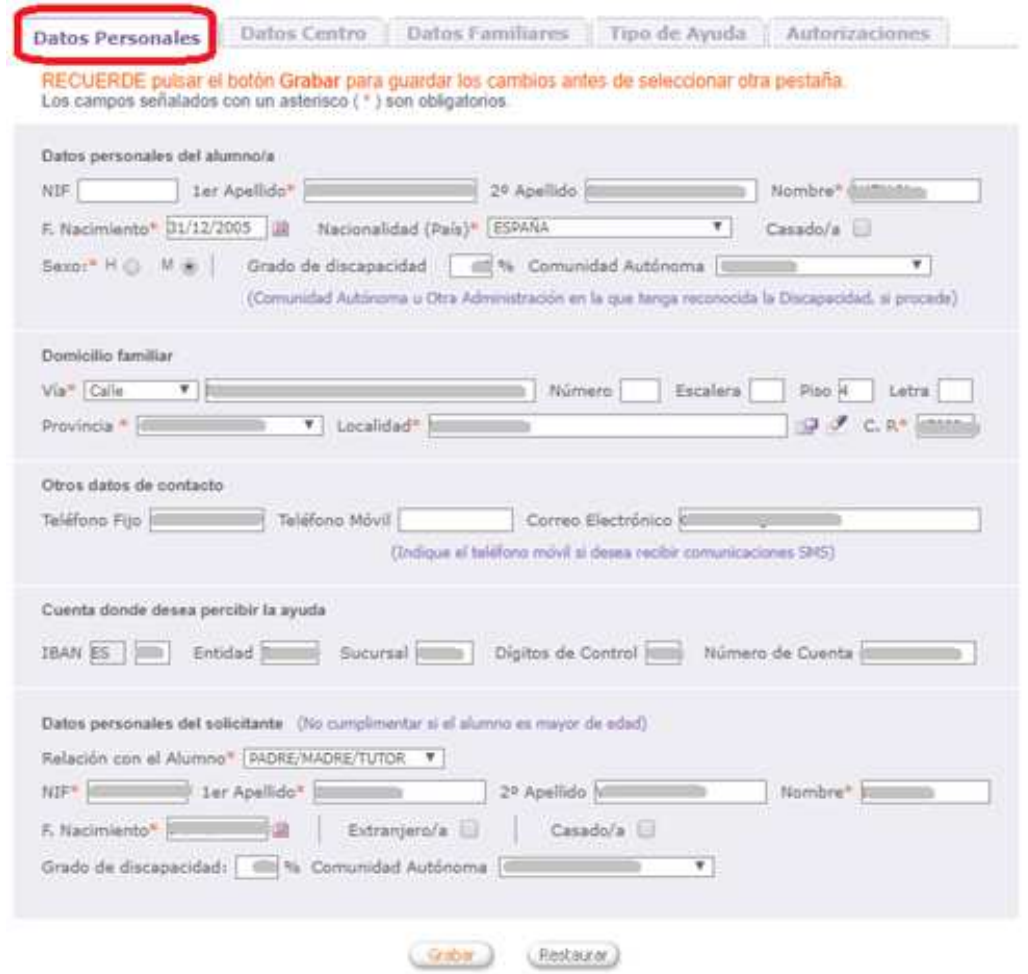

Debe cumplimentar los datos del alumno para el que solicita la ayuda.

En el mismo apartado debe indicar el domicilio familiar y otros datos de contacto (teléfonos, correo electrónico). Si desea recibir notificaciones vía SMS, recuerde indicar un teléfono móvil.

A continuación consigne su cuenta bancaria. Recuerde que el solicitante debe ser titular de la cuenta bancaria que indica.

En caso de que el alumno no sea mayor de edad debe cumplimentar los datos del solicitante (cuya relación con el alumno será necesariamente de padre/madre/tutor o representante legal).

Si desea alegar discapacidad del alumno o el solicitante, debe indicar el grado, y qué Comunidad Autónoma la ha reconocido. Si está reconocida por un organismo de la Administración General del Estado marque "Otra Administración".

#### **2. DATOS CENTRO**

Indique el centro y el curso educativo en el que actualmente está matriculado el alumno.

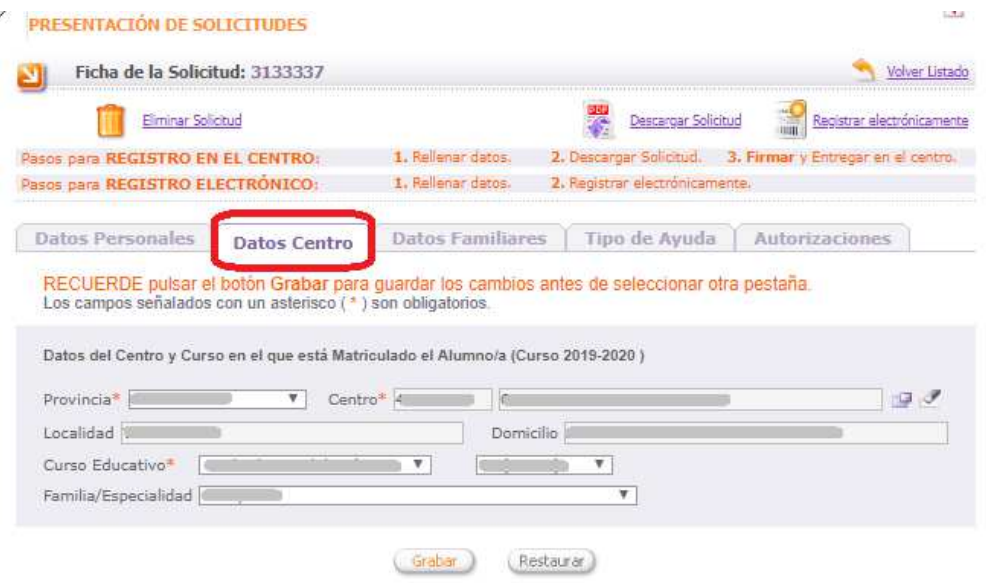

#### **3. DATOS FAMILIARES**

Debe completar la lista de miembros de la unidad familiar, para ello vaya incorporando los familiares que residan en el mismo domicilio que el alumno y cumplimentando correctamente los datos de los mismos. Si desea corregir algún dato puede utilizar el icono "Editar" correspondiente; si desea quitar un familiar de la lista directamente utilice el del icono "Eliminar".

Únicamente debe añadir en este apartado:

- Si el alumno no alega independencia familiar y económica:
	- o Los sustentadores de la unidad familiar: padre/madre/tutor y cónyuge o persona unida a él por análoga relación, que debe registrarse como padre/madre/tutor del alumno (si lo es) o cónyuge (si no es padre/madre/tutor del alumno).

En caso de matrimonios separados, debe figurar, el padre, madre o tutor que convive con el alumno, no figurando el otro progenitor pero sí el nuevo cónyuge (o análogo). En el caso de custodia compartida se deben registrar los dos progenitores.

- o Hermanos solteros del alumno menores de 25 años (o mayores con minusvalía)
- o Abuelos del alumno que convivan con el mismo.
- Si el alumno constituye una unidad familiar independiente, se debe incluir el cónyuge o la persona a la que se encuentre unido por análoga relación, así como los hijos si los hubiere.

Si desea alegar discapacidad de algún hermano del solicitante, debe indicar el grado, y qué Comunidad Autónoma la ha reconocido. Si está reconocida por un organismo de la Administración General del Estado marque "Otra Administración".

No debe incluir familiares nacidos en el año 2020.

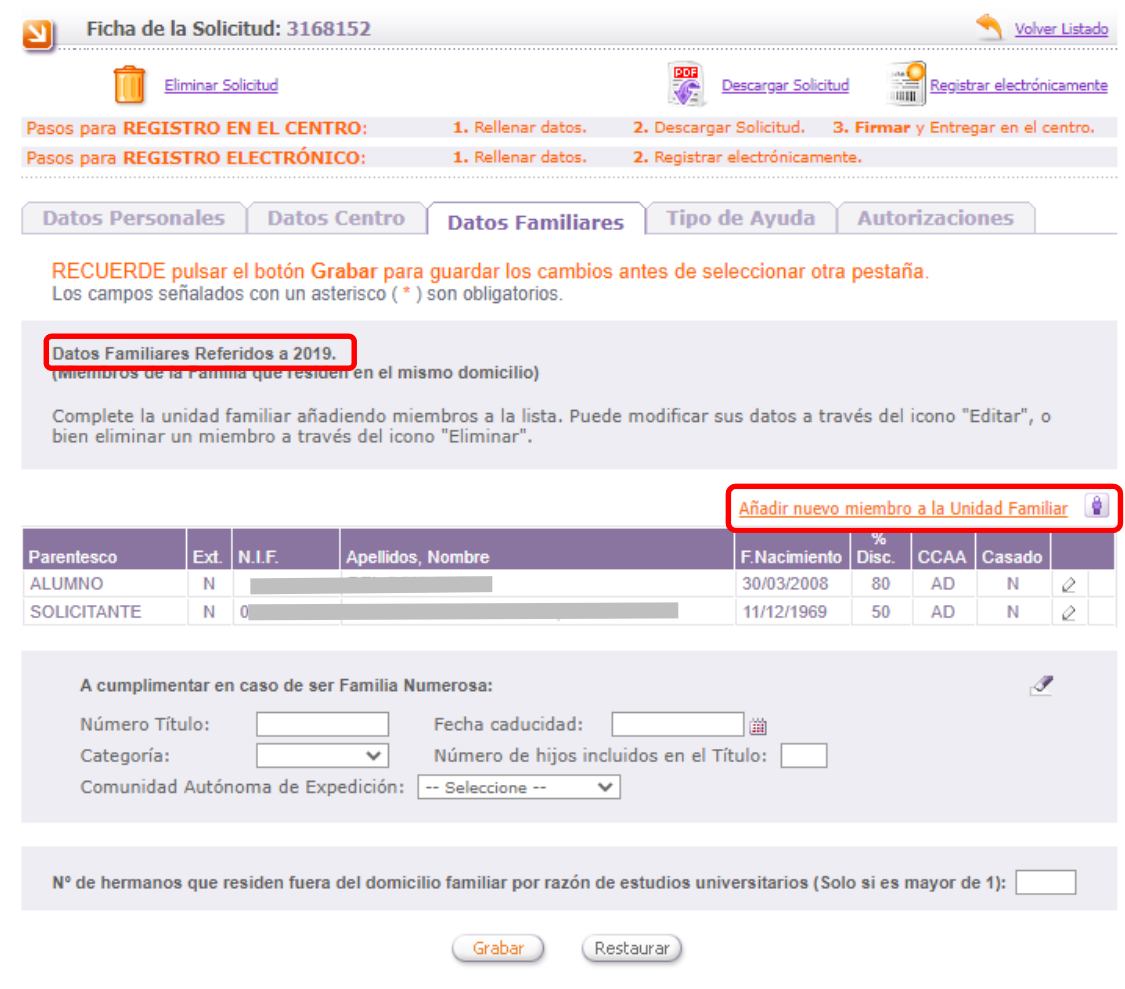

El alumno y el solicitante, en caso de que el alumno no sea mayor de edad, indicados previamente en el apartado de "Datos Personales", aparecerán en la lista de "Datos Familiares" y no deben repetirse.

Para modificar los datos del Alumno y/o Solicitante debe acceder al apartado "Datos Personales".

Es necesario indicar el NIF/NIE de cualquier miembro de la unidad familiar que tenga 14 años cumplidos a fin de plazo de presentación de solicitudes.

En caso de familia numerosa debe indicar el número de título, la fecha de caducidad, la categoría, el número de hijos incluidos y la Comunidad Autónoma que la ha reconocido.

En caso de que haya dos o más hermanos menores de 25 años que residen durante el curso escolar fuera del domicilio familiar por razón de sus estudios universitarios márquelo aquí.

#### **4. TIPO DE AYUDA**

Debe indicar si solicita o no la ayuda para residencia:

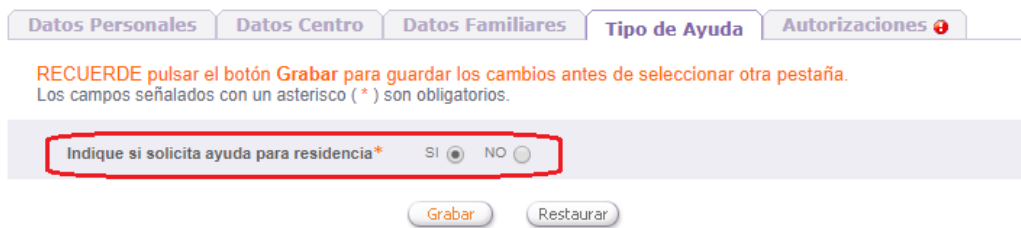

## **5. AUTORIZACIONES**

Para completar la solicitud debe grabar la pestaña de autorizaciones. Hay algunos datos que la Consejería de Educación necesita verificar para poder tramitar su solicitud. La Consejería de Educación puede acceder directamente por medios electrónicos a algunos de ellos, en otros casos usted deberá presentar la documentación correspondiente.

**DATOS DE RENTA Y DOMICILIO FISCAL**: La AEAT requiere su **autorización expresa** para que la Consejería de Educación pueda consultar sus datos de renta y domicilio fiscal. En caso de no autorizar deberá presentar certificados emitidos por la AEAT de rentas de todos los miembros de la unidad familiar y de domicilio fiscal del alumno y sustentadores de la unidad familiar. Marcando la casilla "AUTORIZO TODO" se marcan todas las autorizaciones a la consulta de estos datos.

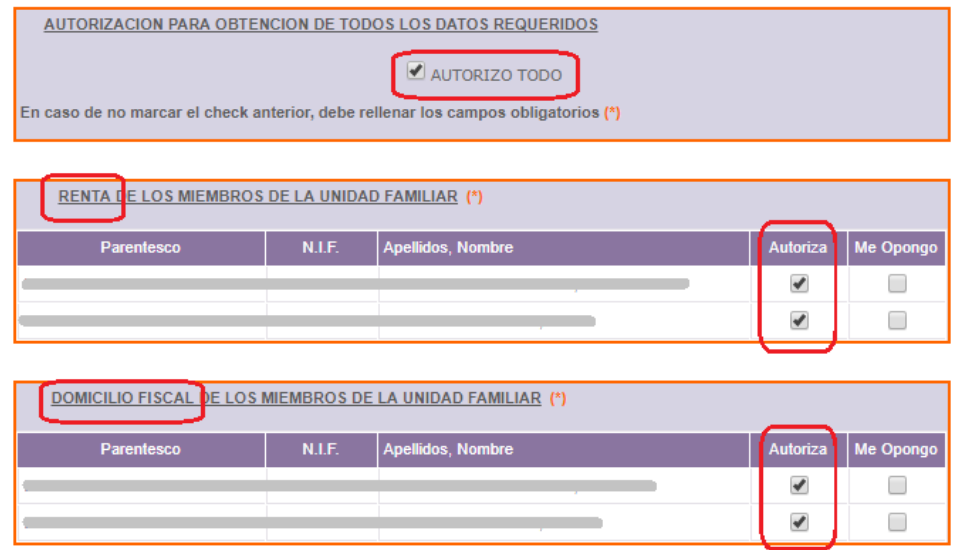

**DNI/NIE, RESIDENCIA, DISCAPACIDAD RECONOCIDA POR JCYL U OTRA CCAA, FAMILIA NUMEROSA RECONOCIDA POR JCYL U OTRA CCAA**: La Consejería de Educación verificará directamente por medios electrónicos los datos alegados por usted salvo que se oponga expresamente, en cuyo caso deberá presentar la documentación correspondiente:

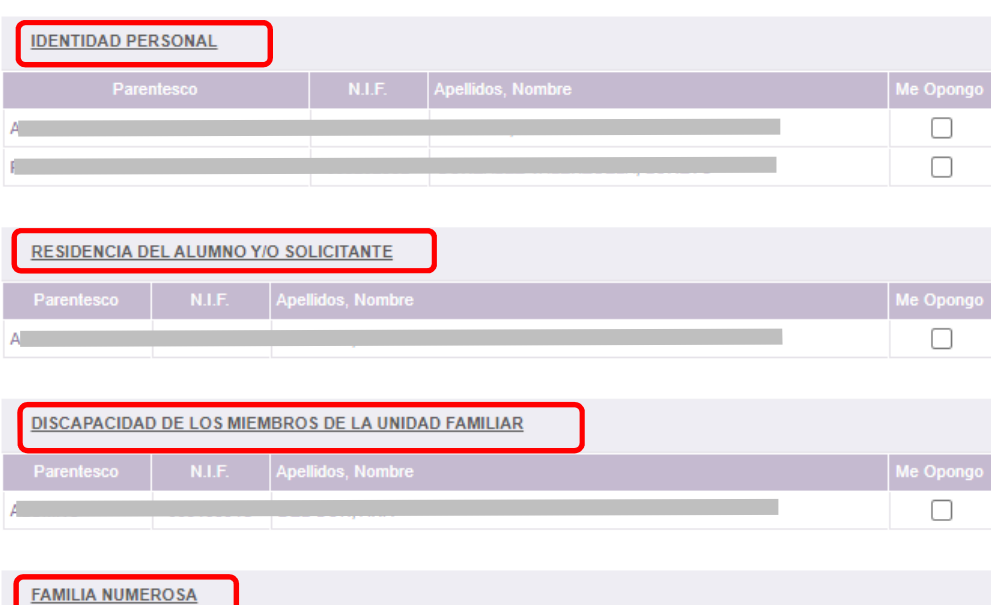

П

**OTRAS CISCUNSTANCIAS – DISCAPACIDAD RECONOCIDA POR ORGANISMO DE LA ADMINISTRACIÓN GENERAL DEL ESTADO, INDEPENDENCIA ECONÓMICA DEL ALUMNO, HERMANOS FUERA POR ESTUDIOS UNIVERSITARIOS, ORFANDAD ABSOLUTA, AYUDA PARA RESIDENCIA** – Marque las circunstancias que desee alegar o solicitar, y recuerde adjuntar la documentación requerida":

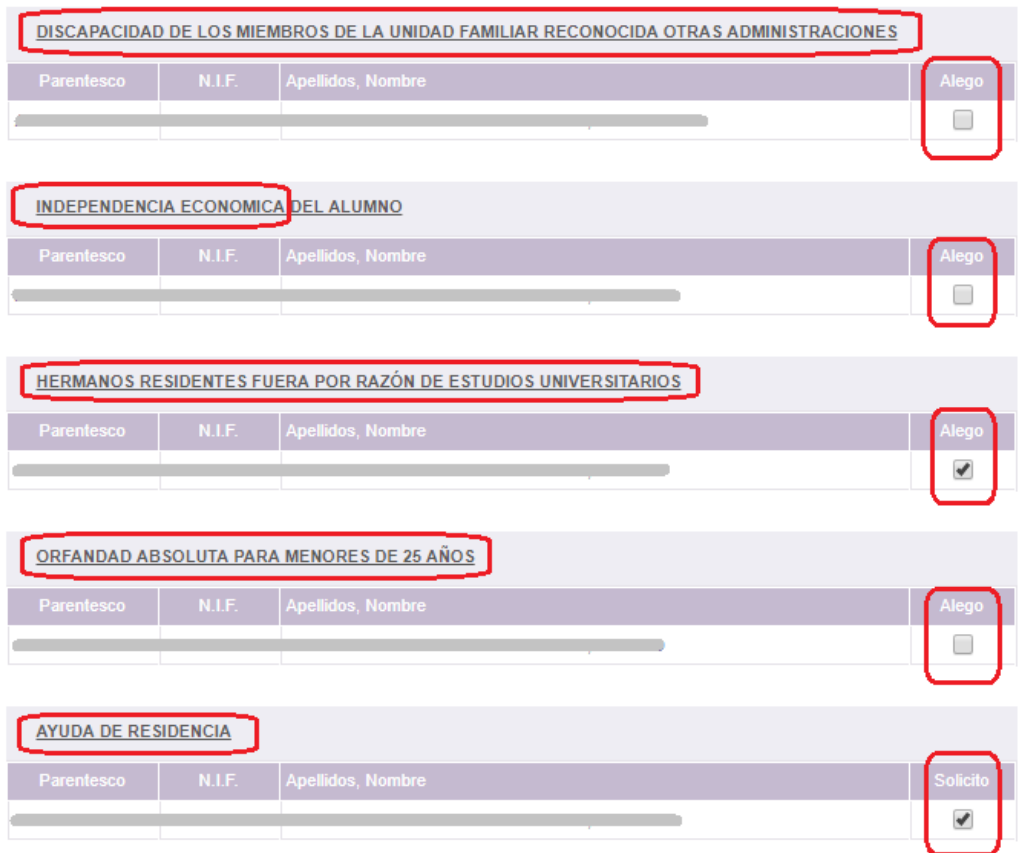

## **Generación y Descarga del impreso de solicitud**

Una vez cumplimentados los datos de forma correcta, deberá elegir una de las dos opciones que le facilita la aplicación para registrar la solicitud:

## − **OPCIÓN REGISTRO ELECTRÓNICO**

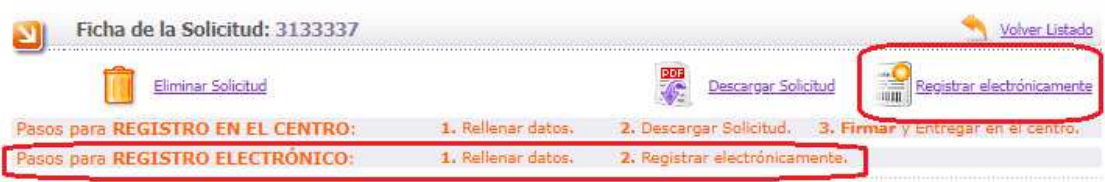

Se realizará el registro a través de la plataforma de registro electrónico proporcionado por Administración Electrónica. Para ello será necesario disponer de Certificado Digital o DNI electrónico.

Si elegimos esta opción, seleccionando "registrar electrónicamente" accederemos a una pantalla donde tendremos un enlace directo a la aplicación de Administración Electrónica para realizar el proceso del registro electrónico.

#### − **OPCIÓN REGISTRO EN EL CENTRO**

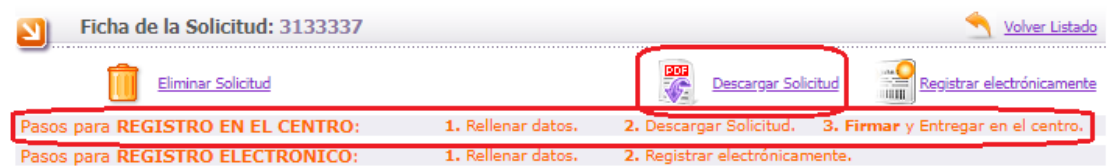

- **1.** Solicite la emisión del documento asociado a su solicitud.
- **2.** Descargue el documento PDF (en algunos casos la emisión puede no ser inmediata y pasar un tiempo hasta que el documento esté disponible).
- **3.** Imprima, revise los datos cumplimentados, y firme en cada uno de los ejemplares.
- **4.** Entréguela en la Secretaría del centro educativo en el que está matriculado actualmente el alumno.
- **5.** Recuerde adjuntar la documentación que considere necesaria para acreditar las distintas circunstancias que haya alegado en la solicitud

A la hora de imprimir el documento debe tener en cuenta las siguientes consideraciones:

- Debe tener instalada una versión de Adobe Reader 8 o superior
- Preste atención a la configuración de su impresora, y asegúrese de que en el impreso aparezcan el encabezado y pie de página (normalmente bastará con indicar "Ajustar a márgenes de la impresora" en las opciones de Adobe Reader).
- Confirme que el resultado es perfectamente legible y revise los datos cumplimentados antes de tramitar el impreso

Si realiza cambios en sus datos después de haber descargado el impreso, la aplicación le asignará un nuevo número de solicitud. Recuerde volver a generar y descargar el documento para que éste refleje las modificaciones que haya realizado, y tramite el formulario correcto ignorando los que haya imprimido anteriormente.

#### **Eliminación de una solicitud**

Desde el propio formulario donde ha grabado sus datos, la opción "Eliminar solicitud" le permite eliminar la solicitud y toda la información asociada a la misma.

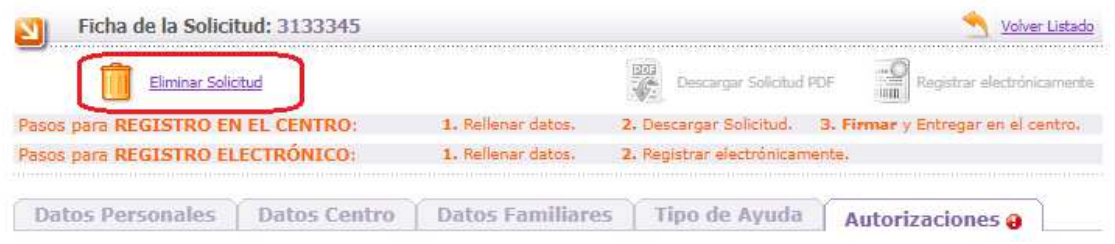

Si tiene alguna duda relacionada con la tramitación remítala a soporte.basi@educa.jcyl.es, o puede dirigirse al teléfono de información administrativa 012 (para llamadas desde fuera de la Comunidad de Castilla y León 983327850).